# **Navigating the Sona Sign-Up System: A Guide for Elementary Psychology Students**

**7/19/10 Modified from Sona Systems EXPERIMENT MANAGEMENT SYSTEM Master Documentation Set--Version 2.72** 

#### **Introduction**

One of the requirements for Elementary Psychology is a research exposure requirement (see your syllabus for details about the requirement). One way to complete the requirement is to participate in research studies hosted by researchers in the Psychology Department. The Department uses a system called Sona for posting these studies and tracking sign-ups and participation.

As a student in Elementary Psychology, it is likely that you will be using Sona too. Sona will allow you to view a list of available studies and any restrictions, sign up for studies that interest you, and track your progress throughout the semester. The system will track when you receive credits for a study, so you can view this online as well.

The system works best if you use any popular web browser that is less than 2 years old, like Internet Explorer, Firefox, and Safari. It will work with other web browsers, and with older versions of popular web browsers, however the layout may not be as clean. No functionality will be lost by using an older web browser. The software will work if you are using a screen reader or other tools for those hard of hearing or sight.

This documentation assumes you have a basic knowledge of how to use the web. On this system, it is not necessary to use the Back button. You can always use the toolbar on the top of every screen to navigate anywhere on the site.

#### **Logging In, Initial Prescreening, Main Menu**

The program administrator will create an account on your behalf. You will receive this account information by email. If you did not receive your login information, please check your email program's junk mail folder before contacting the administrator. The most common reason for not receiving login information is that an email program misclassified the email as junk mail.

Once you have your login information, go to the front page of the site and enter your user ID and password to login.

After you log in for the first time, you will be asked to read information, and you might be asked to participate in a prescreening. You have the option to opt out of the entire prescreen and/or individual questions. You should realize that declining to participate in the prescreen or certain questions may limit your eligibility for some studies. At the end of the prescreen, you will have a chance to review and change any of your responses. After you save all your responses, you may not participate in the prescreen again, so answer the prescreen carefully.

After you complete these tasks, you will see the Main Menu.

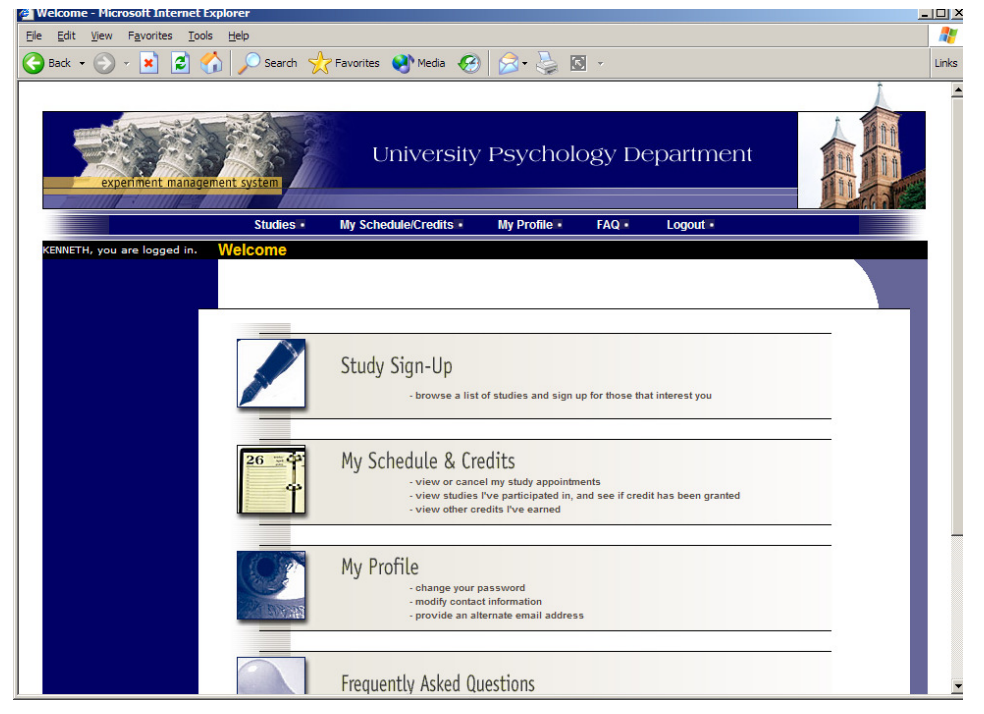

**Figure 1 - Main Menu** 

#### **Logging Out**

Your login (also known as a session) will expire after a certain period of inactivity, usually 20 minutes. This is done for security purposes. If this happens, you can always log in again. When you are done using the system, choose Log Out from the toolbar on the left side to log out. You are now logged out. It is always a good security measure to close all your browser windows as well, especially if you are using a computer that is shared by others.

## **Retrieving a Lost Password**

If you have forgotten or do not have your password, then you may choose to have your password emailed to you. You will see an option on the front login page if this feature is enabled. Your password will be emailed after you submit the form, and should arrive in your email box momentarily. If you provided an alternate email address (see the Email Address Options section of this documentation), it will be sent there. Otherwise, it will be sent to your standard UI email address.

#### **Changing Your Password and Other Information**

If you would like to change your password or other information about yourself, choose My Profile from the top toolbar. If you would like to change your password, type your new password (twice, for confirmation) in the provided boxes. If you would *not* like to change your password, simply leave these boxes empty.

If you change your password, please be sure to select a password you do not use on any other systems or websites. This is good computing practice, and especially important as in some cases, your password may be sent over email.

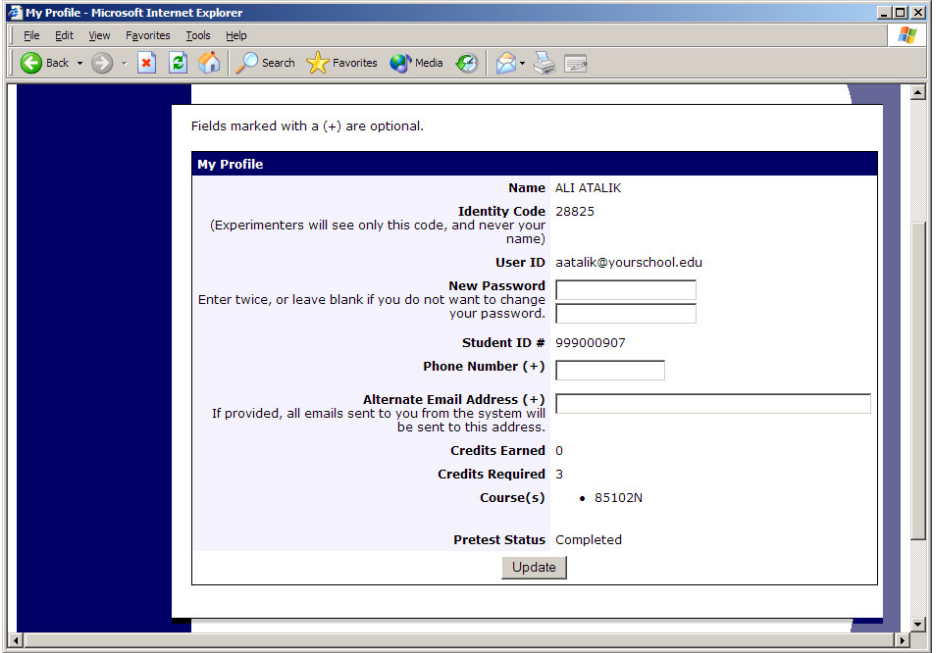

**Figure 2 - Updating Your Profile** 

#### **Email Address Options**

There are certain events in the system which will cause an email notification to be sent to you. Most often, these are notifications that you have received credit for a study, or a confirmation that you have signed up for a study. Your email address is also displayed to the researcher when they view who has signed up for their study, in the event they need to contact you.

You have two choices for your email address. When you update your profile, you will see a box where you may provide an alternate email address. If you provide such an address (this could be a Hotmail account, for instance), this is the address where any notifications will be sent, and this is also the address that will be displayed to researchers (if enabled).

If you do not supply an alternate email address, the system will derive your email address from your username. For the Sona UI-Psychology system, if your user ID is "pat-smith," emails would go to "pat-smith@uiowa.edu". Ideally, this will also be your standard UI

email address. However, if this is not the case, then contact the UI Sona system administrator as soon as you become aware of this.

### **Viewing Studies**

To view a list of studies, click on Studies from top toolbar.

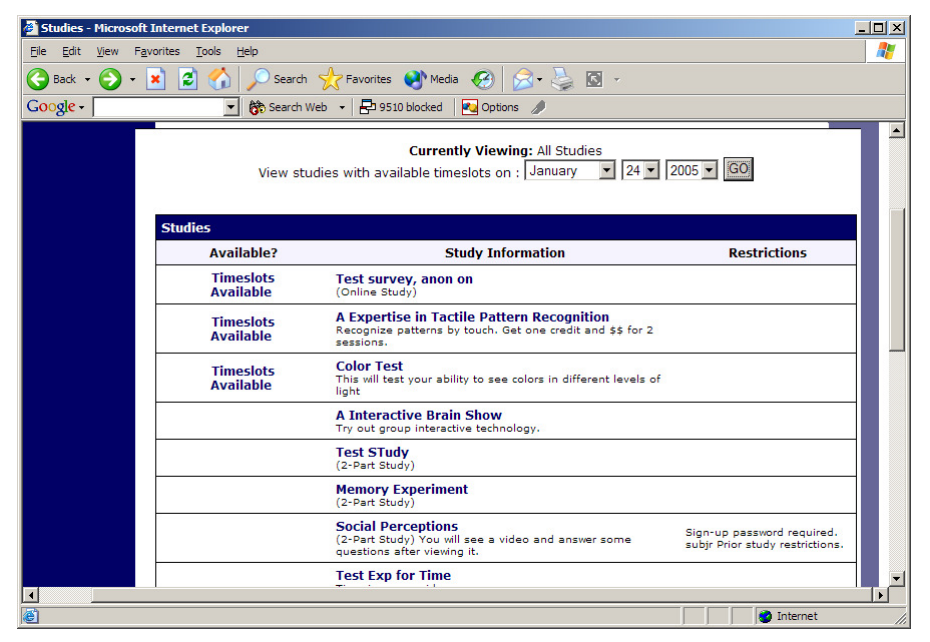

**Figure 3 - Viewing Studies** 

Studies that currently have available participation times (timeslots) will have "TIMESLOTS AVAILABLE" listed next to the name of the study. If no studies have available timeslots, you may want to logon to the system a few days later to see if new timeslots have been added. You may also select a specific date to view studies with available timeslots on that date.

To view more information about a study, click on the name of the study.

Some studies are two-part studies, where you must sign up for both parts of the study at once, and the two parts must be scheduled a certain number of days apart. These studies will be clearly marked.

#### **Online Survey Studies**

Some studies may be online survey studies that are administered in the system. Some online studies are administered outside the system. **Please note that of the 8 credits required for your Research Exposure Requirement in 31:1, only 2 credits can be earned through online studies (of either type). Once you have gained 2 credits by online studies, you should not sign up for more online studies.**

If you sign up for one of the online studies administered within the Sona system, you will be taken immediately to the survey. As soon as you complete the survey, you will receive credit. If you sign up for one of the online studies administered outside the Sona system, there should be study-specific information about how you get to the study and receive credit.

## **Signing Up For Studies**

To sign up to participate in a study, find the study you would like to participate in (see Viewing Studies in this documentation). Click on the study name for more information. You will see a list of any special restrictions or eligibility requirements, as well as a contact person if you have questions about the study. If the study has a principal investigator listed, you can click their name to view full contact details. In most cases, it is preferred to contact the person listed as the researcher if you have specific questions.

Some restrictions are automatically enforced by the system. If the study has certain prerequisites or disqualifiers (studies you must *not* have participated in to participate in this study), those may be listed, as well as a note about whether you meet those eligibility requirements. If you have signed up for a study with another study listed as a disqualifier study, then you will be prevented from signing up for the other study, since it is a disqualifier for a study you are currently signed up for.

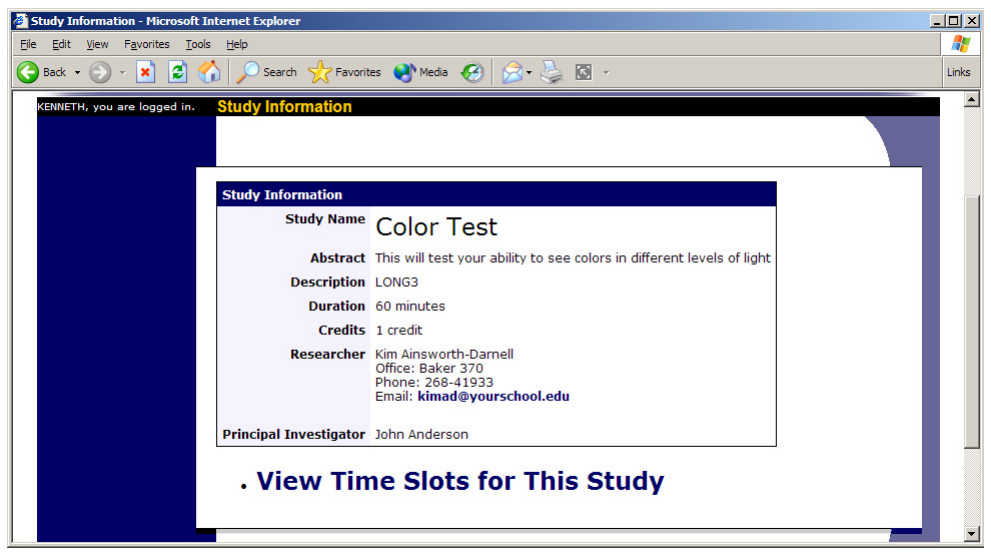

**Figure 4 - Study Information** 

The study may have other restrictions listed as Eligibility Requirements. An example of an eligibility requirement is "Left-handed people only." If listed, then the system does *not* enforce this restriction, but you should only sign up for the study if you meet this restriction. If you sign up for the study and you do not meet the restrictions, you will likely not receive credit for the study.

If the study is not an online study, then the sign-up and cancellation deadlines for the study will be listed, and those are based on the date of each timeslot.

If you are viewing a study which you have signed up for in the past and already participated, and are not allowed to sign up for it again, then you will not see the list of timeslots for the study.

You may only sign up for a timeslot up until a certain time before that timeslot is scheduled to occur. The system will not show a Sign Up button for timeslots where it is too late to sign up. If you sign up for a timeslot and you already have another signup in the system that conflicts with that appointment time, the system will warn you of the scheduling conflict (though it will not prevent the sign-up).

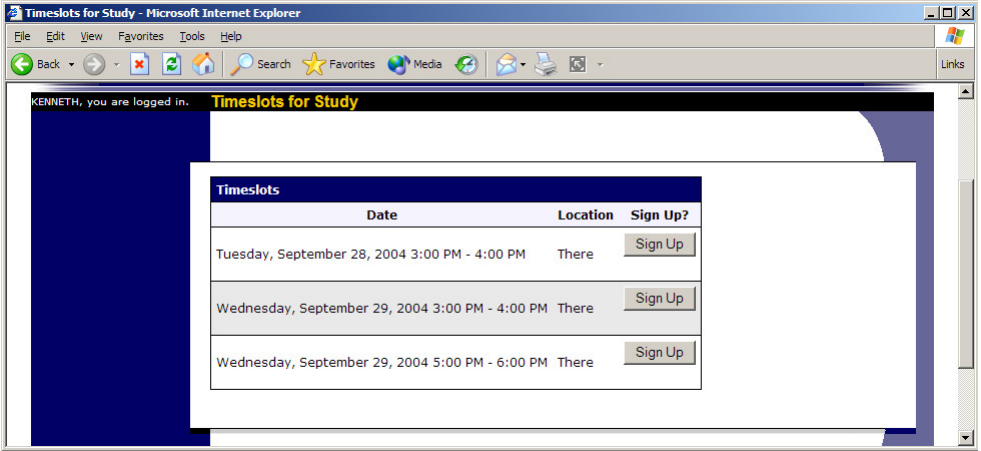

**Figure 5 - Study Timeslots** 

Once you have determined you meet all the requirements, click on View Timeslots for This Study and you will see a list of available timeslots. Choose a timeslot that is convenient for you, and click Sign Up.

After you click Sign Up, you will see information displayed confirming the time and location of the study you plan to participate in. You may receive an email confirmation as well. You are now signed up for the study. To cancel your sign-up, see Canceling a Sign-Up in this documentation.

#### **Canceling a Sign-Up**

If you need to cancel a timeslot you have signed up for, you can do this from the My Schedule and Credits page. Choose the My Schedule/Credits option from top toolbar.

You will see listed all the studies you have signed up for, as well as those you have completed (see the Tracking Your Progress section of this documentation for more information).

Studies you have signed up for that you are allowed to cancel will have a Cancel button next to them. There is a time limit before the study is to occur, when it is too late to cancel. This restriction may be listed at the bottom of the page, or can be found by clicking on the study name and viewing the study details.

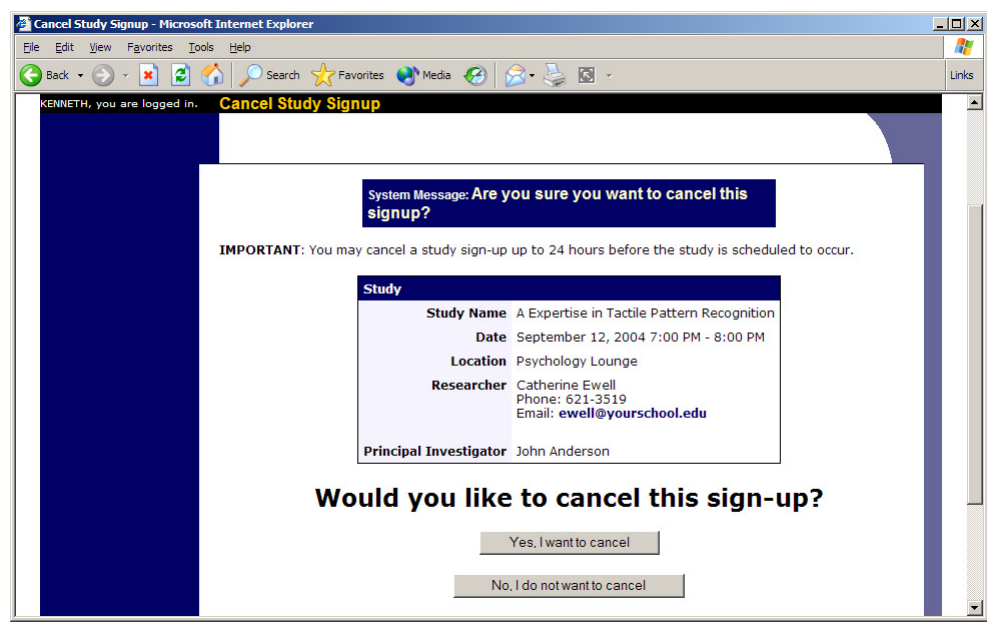

**Figure 6 - Sign-Up Cancellation** 

Once you click Cancel to cancel your sign-up, you will see a confirmation page. You will also be warned if your cancellation might affect your ability to participate in other studies you have signed up for, due to pre-requisite restrictions. If the cancellation will affect your ability to participate in another study you are signed up for, it is *your* responsibility to deal with this issue (usually by canceling the depending study as well). The system will warn you, but will not block the cancellation.

Click Yes to cancel your sign-up, and the sign-up will be cancelled immediately.

If you cancel the first part of a two-part study, the second part will also be cancelled. If you cancel the second part of a two-part study, the first part will *not* be cancelled, but you will need to ask the researcher to sign you up for the second part again, if you would like to participate in it at a later date.

#### **Tracking Your Progress**

You may track your progress at any time by choosing the My Schedule/Credits option from the top toolbar.

When you view this page, you will see at the top a list of the number of credits you are required to earn, and how many you have earned so far. You may also have an option to view how many credits you have earned for each course. Below that, if you have signed up for any studies, those are listed as well. In the list of studies, you will see information about your credit status.

| My Schedule and Credits - Microsoft Internet Explorer                                                                      |                                        |                   |                                    |               |                         | $ \Box$ $\times$ |
|----------------------------------------------------------------------------------------------------|----------------------------------------|-------------------|------------------------------------|---------------|-------------------------|------------------|
| Tools<br>Help<br>Favorites                                                                                                 |                                        |                   |                                    |               |                         | Æ                |
| ø<br>×                                                                                                    | Search Y Favorites M Media 3 X - S C + |                   |                                    |               |                         |                  |
|                                                                                                    | Search Web + 29510 blocked             | <b>Z</b> Options  |                                    |               |                         |                  |
| <b>Credit Information</b>                                                                                                  |                                        |                   |                                    |               |                         |                  |
|                                                                                                    |                                        |                   |                                    |               |                         |                  |
| <b>Credits</b>                                                                                                    |                                        |                   |                                    |               |                         |                  |
| Overall Credits Earned 9                                                                                                   |                                        |                   |                                    |               |                         |                  |
| Overall Credit Requirements 15                                                                                             |                                        |                   |                                    |               |                         |                  |
| [Credits Earned by Course]                                                                                                 |                                        |                   |                                    |               |                         |                  |
|                                                                                                    |                                        |                   |                                    |               |                         |                  |
| <b>Study Sign-Ups</b>                                                                                                    |                                        |                   |                                    |               |                         |                  |
|                                                                                                    |                                        |                   |                                    |               |                         |                  |
|                                                                                                    |                                        |                   |                                    |               |                         |                  |
| NOTE: Researchers only know you by your identity code, which is 28804, so please use that when<br>corresponding with them. |                                        |                   |                                    |               |                         |                  |
|                                                                                                    |                                        |                   |                                    |               |                         |                  |
| <b>Sign-Ups</b>                                                                                                    |                                        |                   |                                    |               |                         |                  |
| <b>Study</b>                                                                                                    | <b>Time</b>                            | <b>Location</b>   | <b>Credit Status</b>               | <b>Course</b> | <b>Comments Cancel?</b> |                  |
| A Now You See It, Now January 21, 1999<br>You Don't                                                                        | $10:00$ AM - $10:15$                   | 329A Baker        | 1 credit                           |               |                         |                  |
| (1 Credit)                                                                                                    | AM                                     | Hall              | granted on July 85221<br>25, 2003. |               |                         |                  |
| <b>A Can You Handle It?</b>                                                                                                |                                        |                   |                                    |               |                         |                  |
| <b>Grasping and Lifting</b><br><b>Smooth to Slipperv</b>                                                                   | January 26, 1999<br>$3:45$ PM - $3:55$ | 342 C Baker       | Failure to<br>appear (1            | 85221         |                         |                  |
| <b>Objects</b><br>(1 Credit)                                                                                               | <b>PM</b>                              | Hall              | credit penalty).                   |               |                         |                  |
|                                                                                                    |                                        |                   | 1 credit                           |               |                         |                  |
| <b>Math Interruptions</b>                                                                                                  | January 28, 1999<br>11:30 AM - 11:48   | <b>Baker Hall</b> | granted on                         | None          |                         |                  |
| (1 Credit)                                                                                                    | AM                                     | 345M              | September 3,<br>2003.              | [Reassign]    |                         |                  |
| $-1$<br>$\sim$ $-$                                                                                                    | December 30,                           |                   | 1 credit                           |               |                         |                  |

**Figure 7 - Viewing Your Progress** 

Next to each credit, you can also see any comments the researcher left regarding the study and your credit for it. Non-study credit is also listed, when applicable. Non-study credit is usually granted for writing a paper or some other special situation.

It is possible that older records of your participation are in the system, but not displayed. If that is the case, you'll see an option to view the older records as well.

#### **Frequently Asked Questions**

*Immediately after I login, as soon as I click on any menu option, I am taken back to the login page and I see a message that my authentication has expired. What does this mean?* 

Your web browser is not properly configured to accept cookies. You should turn on cookies in your web browser, use a different web browser (for example, try Firefox if you are currently using Internet Explorer), or try a different computer. Detailed instructions can be found if you go to the site and enter the url "cookie\_help.asp" in place of "default.asp" in the address bar of the browser, when you are on the front page of the site. Another easy thing to try is simply to use another computer. Usually the computers in university computer labs are configured correctly.

#### *I participated in a study, but I have yet to receive credit. How do I receive credit?*

The researcher must grant you credit. This is usually done shortly after your participation. If it has been some time and you have still not received credit, contact the researcher.

*Who can see the information about my sign-ups? I don't want everyone to know which studies I signed up for.* 

Only the researcher, relevant lab personnel, and the principal investigator of a study may see that you have signed up for it, along with the subject pool administrator.

#### *How do I change the email address where email notifications from the system are sent?*

Provide an Alternate Email address and notifications will be sent there. See the Email Address Options section of this documentation for more information. In some cases, this option may not be available.

*I wrote a paper instead of participating in studies. How do I know I have completed my requirements?* 

View the My Schedule and Credits page and any non-study credit will also be listed there. See the Tracking Your Progress section of this documentation for more information.

*I noticed that with some studies, I can sign up for them again even if I participated before, while others don't allow for this. Why is this?* 

Researchers can choose if their studies allow you to participate more than once. Not all studies allow you to participate more than once.

*I attempted to sign up for a study, and I was prevented from doing so because the study I was trying to sign up for is a disqualifier for another study I am scheduled to participate in. Why is this?* 

If you have signed up for a study that has disqualifiers (studies you must *not* have participated in to participate in that study), you may not then sign up for the studies that are listed as the disqualifier studies. You *are* allowed to sign up for the disqualifier studies if the disqualifier study will take place after the study with disqualifiers, or if you have already participated in (and received credit for) the study with disqualifiers. The easiest way to sign up for both studies is to schedule the disqualifier study at a time later than the study with disqualifiers.